# Geavanceerde draadloze radio-instellingen op WAP121 en WAP321 access points J

## Doel

Radio-instellingen regelen rechtstreeks het gedrag van de radio op een draadloos access point (WAP) en de interactie ervan met het fysieke medium. Met gebruik van deze instelling kunt u verschillende radiofrequentiekanalen configureren om interferentie met de andere access points in de buurt te verminderen. Deze configuratie is handig als WAP zich in de nabijheid van andere draadloze bronnen bevindt en de frequentie moet worden gewijzigd zodat deze niet met de andere bron interfereert.

Dit artikel legt uit hoe u de geavanceerde radio-instellingen op WAP121 en WAP321 access points (AP) kunt configureren

Opmerking: Als u de basisinstellingen voor de radio wilt bekijken, raadpleegt u het artikel Configuratie van basisradio-instellingen op WAP121 en WAP321 access points.

#### Toepasselijke apparaten

- ・ WAP121
- ・ WAP321

## **Softwareversie**

•1.0.3.4

#### Configuratie geavanceerde instellingen

Stap 1. Meld u aan bij het Access Point Configuration-hulpprogramma en kies Wireless > Radio. De pagina Radio opent:

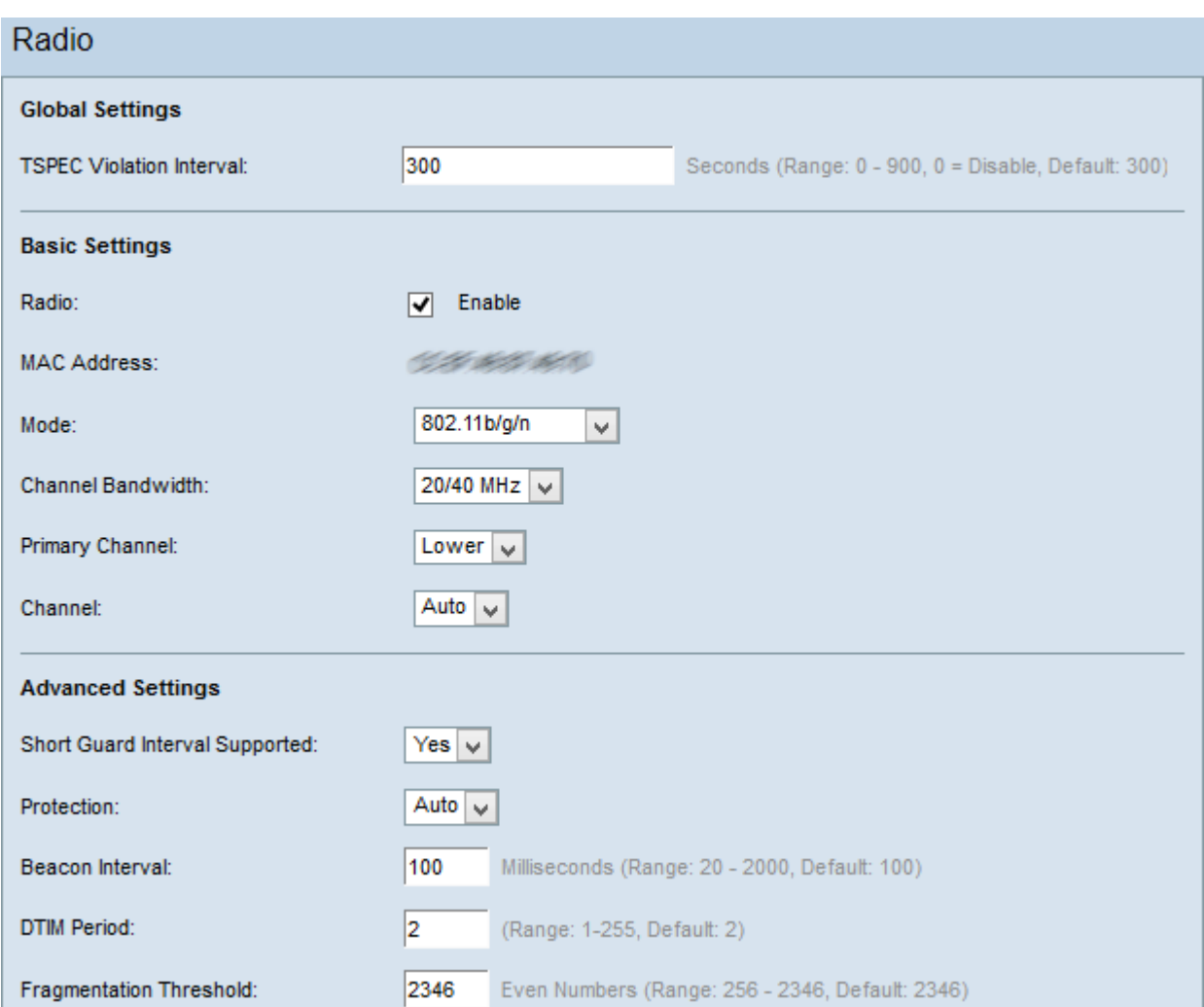

Opmerking: Scrolt naar het gebied Geavanceerde instellingen. Stap 2 is alleen beschikbaar als u een radiomodus kiest die 802.11n ondersteunt.

Stap 2. Kies een optie uit de vervolgkeuzelijst Kort programma voor bewaking. Het beveiligings interval is de hoeveelheid tijd die de WAP wacht tussen de symbool transmissie. Dit voorkomt Inter-Symbol en Inter-Carrier Interference (ISI, ICI). Het beveiligings interval kan worden verkort om de doorvoersnelheid met maximaal 10 procent te verhogen.

・ Ja — Wanneer WAP met klanten communiceert, geeft het gegevens door met een interval van 400 nanoseconden.

・ Nee — Wanneer WAP met klanten communiceert, geeft het gegevens door met een interval van 800 nanoseconden.

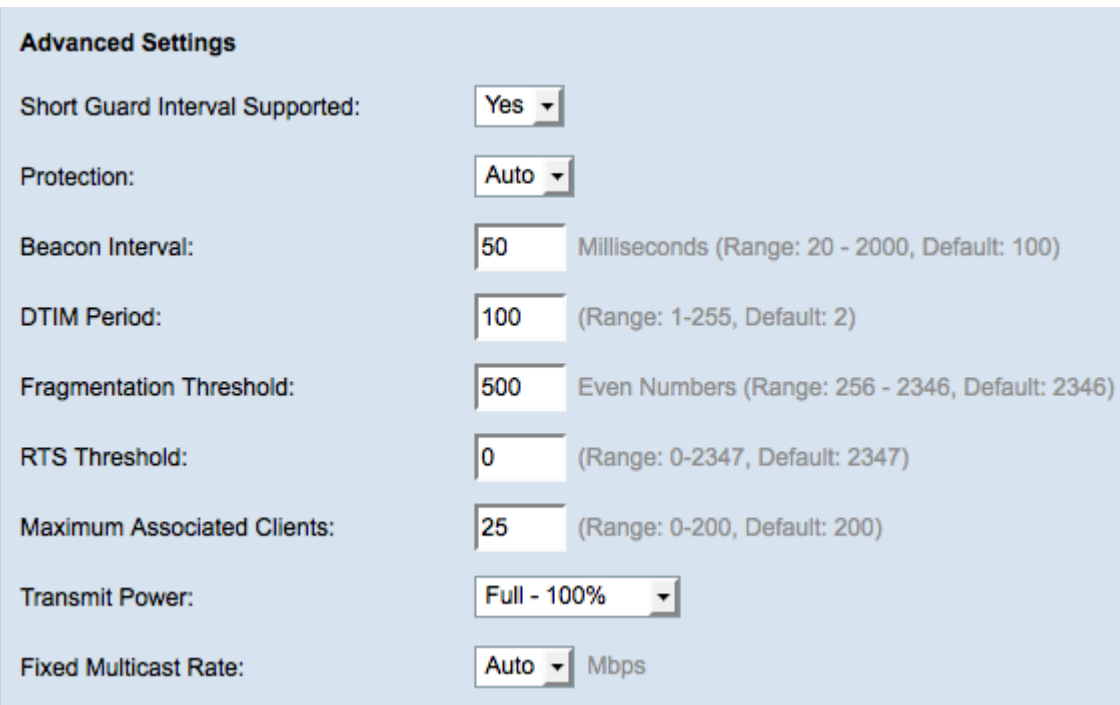

Stap 3. Kies een beveiligingsinstelling in de vervolgkeuzelijst Bescherming. De beveiligingsinstellingen beschermen andere apparaten binnen het bereik van uw WAP.

 $\cdot$  Auto — voorkomt interferentie wanneer bestaande stations of toepassingen binnen het bereik van het WAP-apparaat vallen.

・ Buiten — Verouderde klanten kunnen worden geraakt door 802.11n-transmissies.

Stap 4. In het veld Beacon Interval voert u de tijd in milliseconden in tussen de beacon frame-transmissies. Baken-frames worden periodiek verzonden om de aanwezigheid van een draadloos netwerk aan te kondigen.

Stap 5. Voer in het veld TIM Period een integer van 1 tot 255 in. Sommige beacon frames omvatten Delivery Traffic Indication Messages (DTIM) die aangeven of een client gebufferde gegevens over de WAP heeft. Een baken teller van 1 controleert elk beacon voor DTIM berichten terwijl een telling van 50 controles elke 50ste beacon controleert.

Stap 6. In het veld Verjaringsdrempel voor fragmentatie specificeert u de maximale grootte van pakketten in bytes die over het netwerk kunnen worden verzonden. Packets die groter zijn dan de maximale grootte worden gefragmenteerd en als meerdere kleinere pakketten verzonden. Fragmentation wordt niet aanbevolen tenzij u radiointerferentie ervaart.

Stap 7. Voer in het veld Drempelwaarde RTS in het verzoek om (RTS) drempelwaarde te verzenden, die het aantal octetten in een MAC Protocol Data Unit (MPDU) aangeeft, waaronder geen RTS/CTS handdruk wordt uitgevoerd. Een lage drempelwaarde stuurt pakketten vaker, wat meer bandbreedte verbruikt. Hoe meer pakketten die worden verzonden, echter, kan sneller een netwerk van verstoring of botsingen herstellen die op drukke netwerken voorkomen.

Stap 8. Voer in het veld Maximum aantal gekoppelde clients het maximale aantal apparaten in dat is toegestaan om op een bepaald moment de WAP te bereiken.

Stap 9. Kies in de vervolgkeuzelijst Uitvoer de procentwaarde van het niveau van het verzendvermogen voor de WAP. Als u de volledige transmissie-kracht gebruikt, dan is het apparaat kostenefficiënter en geeft het meer uitzendbereik, waardoor het aantal vereiste

toegangspunten wordt verminderd. Als u een laag transmissievermogen gebruikt, dan moet de WAP-apparatuur dicht bij elkaar worden gehouden. Dit vermindert de overlap en interferentie tussen AP's.

Stap 10. Kies in de vervolgkeuzelijst Vaste Multicastsnelheid de multicast traffic transmissie rate (Mbps) die de WAP ondersteunt. Als Auto wordt gekozen, bepaalt WAP het best tarief op basis van de draadloze clients. Het bereik van mogelijke waarden wordt bepaald door de radiomodus die wordt geselecteerd in het vak Basisradio-instellingen.

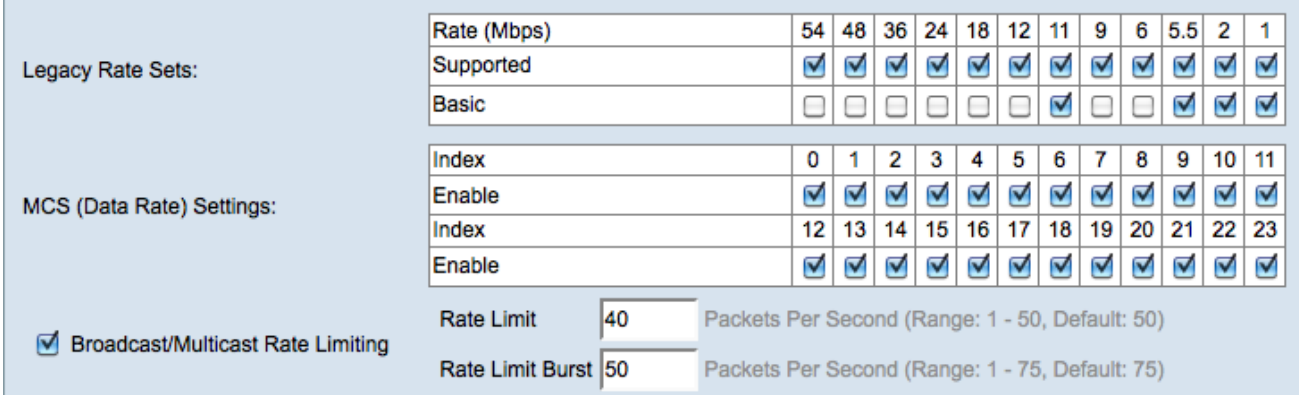

Stap 1. Controleer voor elk tempo de gewenste kruissnelheids-vakjes in de tabel met Legacy Rate instelingen.

・ Ondersteund — Snelheden die door het WAP-apparaat worden ondersteund.

・ Basic - Tarieven die het WAP-apparaat naar het netwerk adverteert om andere AP's voor communicatie te vinden. De efficiëntere manier is om het WAP apparaat een subset van de ondersteunde rate sets te laten uitzenden.

Opmerking: Stap 12 is alleen beschikbaar als er een radio is gekozen die 802.11n ondersteunt.

Stap 12. Controleer de vinkjes Enable in de tabel met MCS-instellingen (Data Rate) voor de gewenste indexwaarden van het modulaire en coderingsschema (MCS) die het WAPapparaat adverteert. Hoe hoger de MCS-index die wordt ingeschakeld, hoe hoger de maximale transmissiesnelheid is. MCS index 15 heeft bijvoorbeeld een maximale transmissiesnelheid van 300 Mbps terwijl MCS index 0 een maximum transmissiesnelheid van 15 Mbps heeft.

Stap 13. (Optioneel) Om het aantal multicast en uitgezonden pakketten dat over het netwerk wordt verzonden te beperken, controleert u het vakje Broadcast/Multicast Rate Limiting en voert u vervolgens de volgende informatie in:

Snelheidsbeperking - Voer de snelheidsbeperking in van multicast en broadcast-verkeer in pakketten per seconde. Het verkeer binnen de tariefgrens zal altijd worden geconformeerd en naar de bestemming worden verzonden.

・ Snelheidsbeperking — Voer de limiet in van het verkeer die per seconde in een barst kan worden verzonden. Dit is het verkeer dat tijdelijk mag verzenden, zelfs als het boven het maximum ligt.

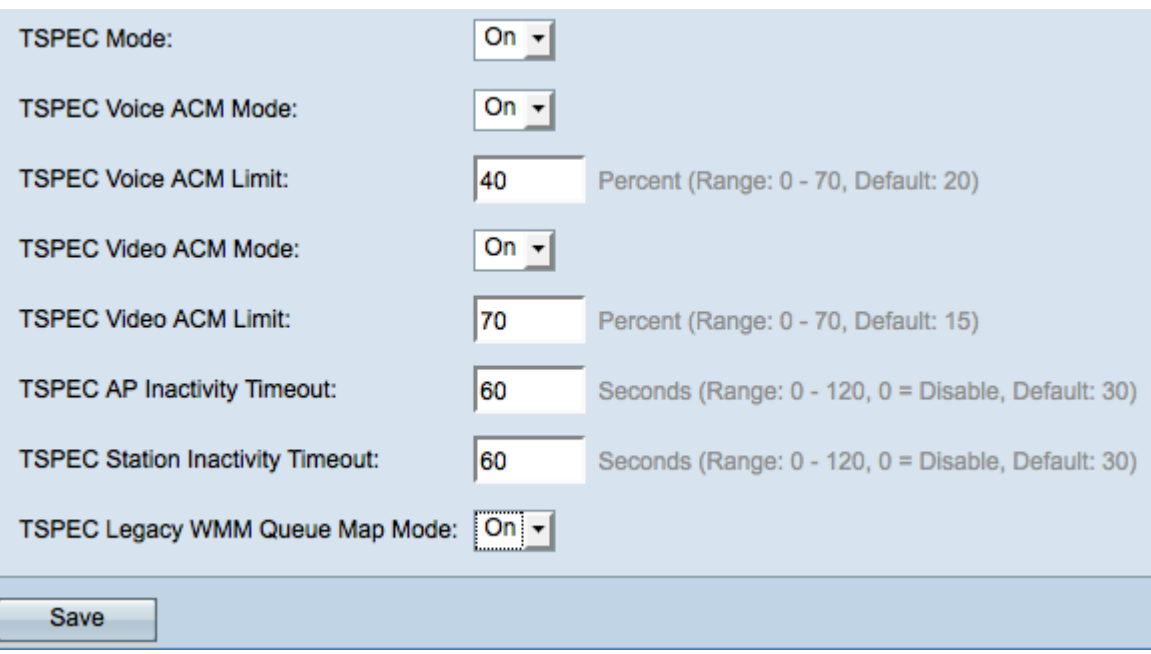

Stap 14. Kies de verkeersspecificatie (TSPEC) in de vervolgkeuzelijst TSPEC-modus. TSPEC wordt verzonden van een in QoS capabele client en vraagt om een bepaalde hoeveelheid netwerkverkeer vanuit WAP.

・ Aan — Hiermee kan TSPEC op de WAP worden ingeschakeld. Het wordt gebruikt als u wilt dat het apparaat verkeer vanaf de QoS-apparaten aankan.

 $\cdot$  Uit — TSPEC is niet ingeschakeld op de WAP en aan de QoS-apparaten wordt geen prioriteit gegeven.

Stap 15. Kies een modus die de toegangscontrole verplicht (ACM) voor de categorie spraaktoegang regelt in de vervolgkeuzelijst TSPEC Voice ACM-modus.

- ・ Aan Een station moet een TSPEC-verzoek om bandbreedte naar de WAP sturen voordat het een spraakverkeersstroom kan verzenden of ontvangen.
- ・ Uit Stations kunnen spraakverkeer verzenden en ontvangen zonder TSPEC-verzoek.

Stap 16. Voer de maximale hoeveelheid verkeer in die de WAP via draadloze verbindingen met een spraak-AC probeert te verzenden om toegang te krijgen in het veld TSPEC Voice ACM Limit.

Stap 17. Kies een modus die de verplichte toegangscontrole (ACM) voor de categorie videotoegang regelt van de vervolgkeuzelijst TSPEC-video-ACM-modus.

・ On — Een station moet een TSPEC-verzoek om bandbreedte naar de WAP sturen voordat het een videoverkeersstroom kan verzenden of ontvangen.

・ Uit — Stations kunnen spraakverkeer verzenden en ontvangen zonder TSPEC-verzoek.

Stap 18. Voer de maximale hoeveelheid verkeer in die het WAP-apparaat probeert door draadloze verbindingen te verzenden met een video-AC om toegang te verkrijgen in het veld TSPEC Video ACM Limit.

Stap 19. Voer de hoeveelheid tijd in seconden in voor het WAP-apparaat om een downlinkverkeersspeculatie als leeg te detecteren voordat de WAP deze verwijdert in het veld Timeout bij activiteit van TSPEC AP.

Stap 20. Voer de hoeveelheid tijd in seconden in voor het WAP-apparaat om een uplinkverkeersspeculatie als leeg te detecteren voordat de WAP deze verwijdert in het veld Timeout bij inactiviteit van TSPEC-station.

Stap 2. Kies de gewenste modus in de vervolgkeuzelijst TSPEC Verouderde WM-Wachtrij.

- ・ On Hiermee kan legacy traffic worden gecombineerd op wachtrijen die als ACM fungeren.
- ・ Uit schakelt gemengd legacy-verkeer in op wachtrijen die als ACM werken.

Stap 2. Klik op Opslaan om de instellingen op te slaan.